## **Инструкция по разрешению проблемы загрузки данных тестирования на сервер**

*Дополнение п.6 раздела Сбор данных Руководства по проведению исследования.*

При загрузке данных на сервер возможно возникновение экрана, требующего выбрать нужную попытку (рис.1). Попытки определяются идентификтором попытки цифро буквенным кодом.

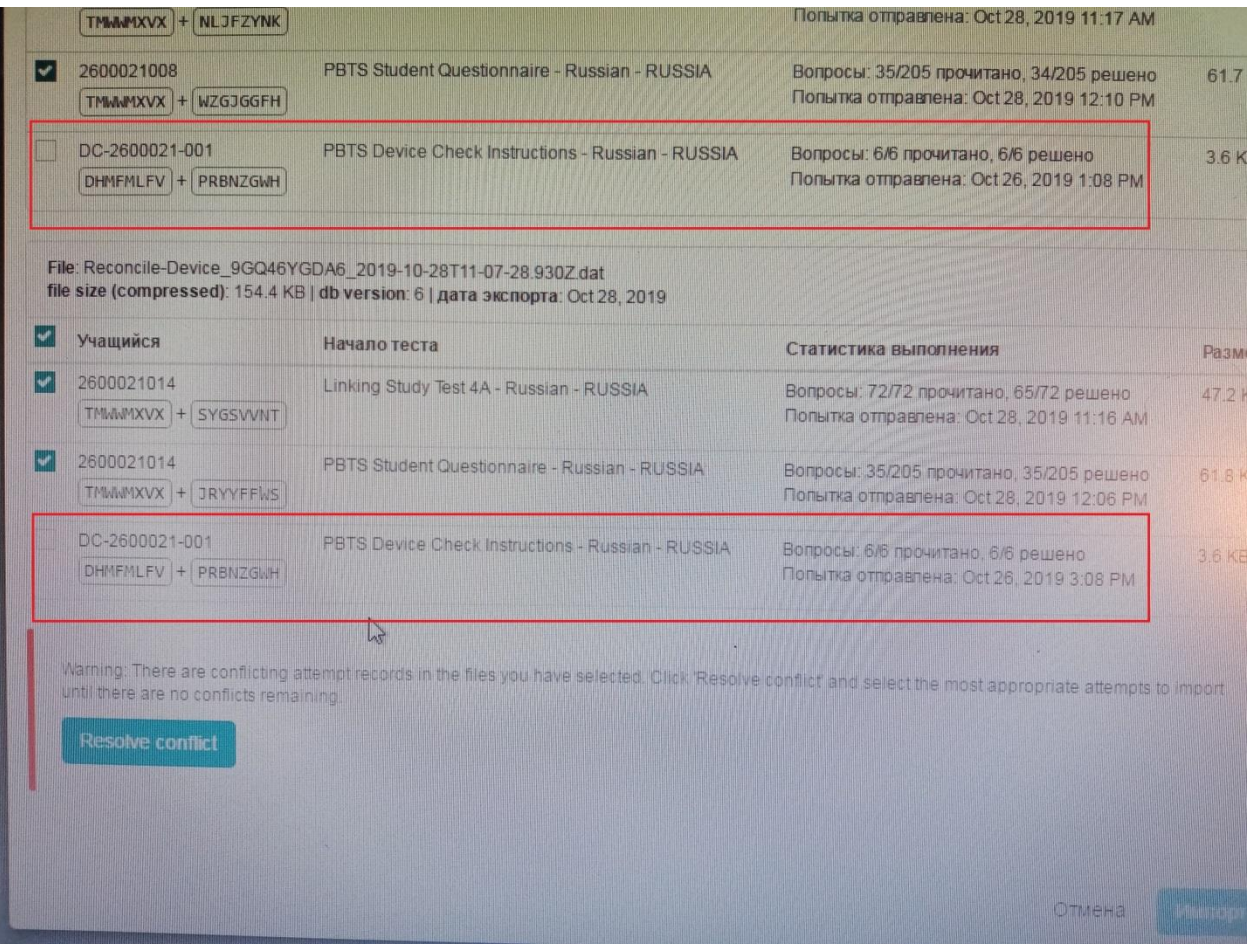

Рис.1. Конфликт при загрузке файлов с одним идентификатором.

- 1. Убедиться, что на экране присутствуют строки с одинаковыми цифро и буквенными кодами это: идентификатор, код сессии проверки устройства и код проверки устройства. Эти файлы называется **Device Check Instructions**.
- 2. Необходимо выбрать только ОДИН файл с проверкой устройства и выделить его галочкой в квадратике. Затем нажать **Resolve conflict.** После этого кнопка **Импорт** станет активной.